# **Gliederung der Präsentation**

- 1. An- und Abmeldung
- 2. Rollenwahl
- 3. Mein Studium a) Kontaktdaten b) Bescheinigungen
- 4. Veranstaltungen suchen a) Erläuterungen der gefundenen Symbole b) Belegung aus der Veranstaltungssuche
- 5. Rechtlicher Unterschied zwischen Belegung und Anmeldung
- 6. Belegung von Studiengang-fremder Veranstaltungen
- 7. Belegung von Veranstaltungen Belegungsart: a) Einfachbelegung b) Gruppenbelegung c) Windhundbelegung
- 8. Belegungen aus dem Studienplaner mit Modulplan
- 9. Darstellung des Stundenplans
- 10. Gestaltungsvarianten des Studiums Vormerken studiengang-fremder Veranstaltungen im Modulplan
- 11. Anmeldung einer Modulabschlussprüfung (MAP)! (über den Studienplaner mit Modulplan) Aufblättern der Prüfungsordnung
- 12. Erläuterung des Aufbaus Elemente "MAP", "Komponente" und "Veranstaltung"
- 13. Darstellung einer erfolgreichen Anmeldung unter "Meine Meldungen" im Studienplaner mit Modulplan Bestätigungshinweis
- 14. **EXKURS: Anmerkungen zum Workload**
- *15.* Keine wirksame Anmeldung der MAP NICHT erfolgreiche Anmeldung aufgrund von Zeitüberschreitung NICHT erfolgreiche Anmeldung aufgrund fehlender Voraussetzungen

# **1. An- und Abmeldung**

# **Einloggen/ Ausloggen in StudiLöwe**

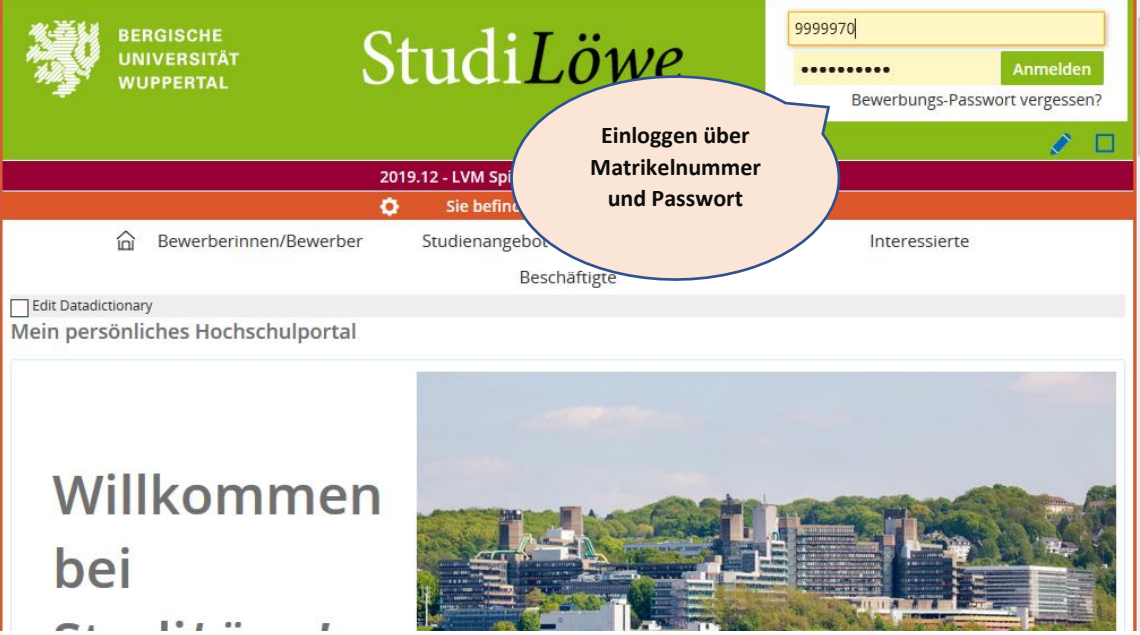

# **Abbildung 1: Startbildschirm (vor dem Login)**

Das Einloggen und Ausloggen erfolgt oben rechts.

(In der Ansicht der Startbildschirm mit Matrikelnummer und Passwort).

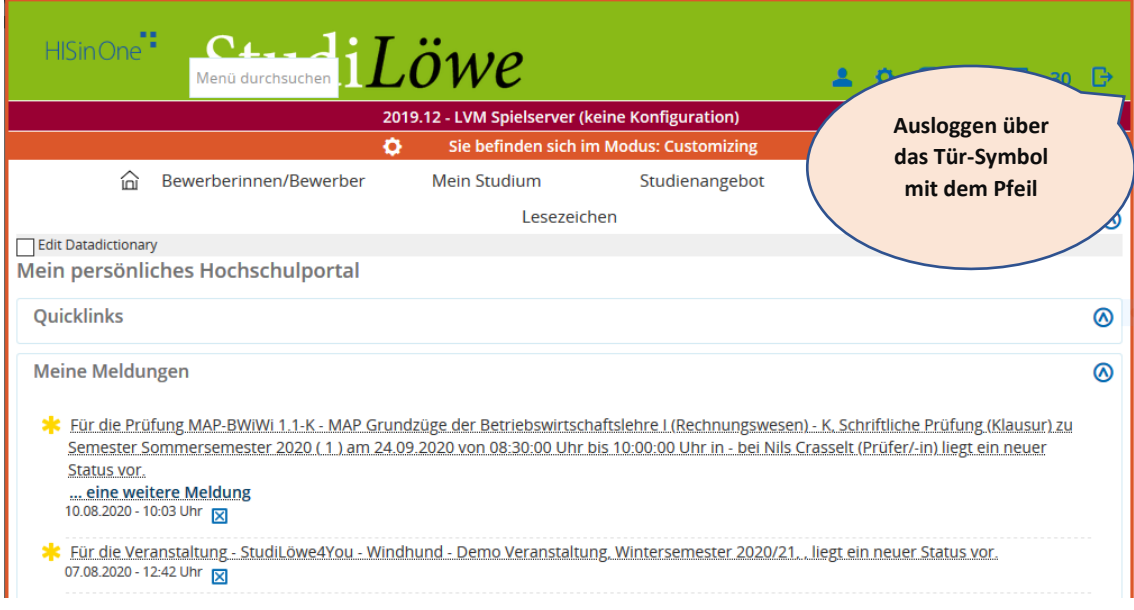

# **Abbildung 2: Startbildschirm (nach dem Login)**

Exemplarische Ansicht eines aktuellen Bildschirmes. Bitte verlassen Sie das Programm durch das Türsymbol oben rechts.

# 2. **Rollenwahl**

# **Wahl der richtigen Rolle**

Wahl der richtigen Rolle

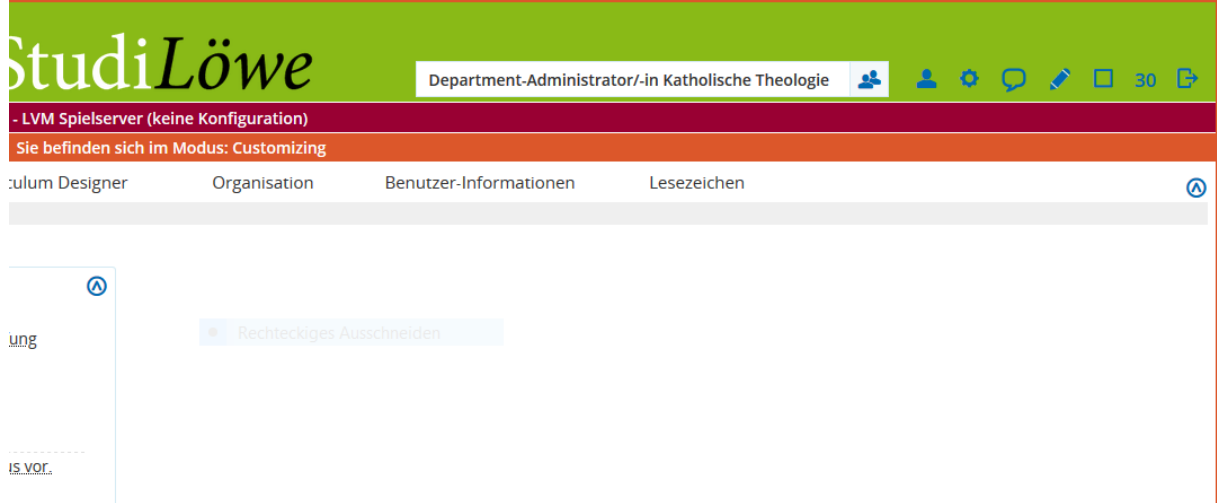

# **Abbildung 3: Wahl der gewünschten Rolle**

Alle Studierende haben die Rolle "Student". Sollten Sie an der Universität weitere Rollen haben, z.B. durch einen Arbeitsvertrag, verfügen Sie über mehrere Rollen. Sie können diese Rolle wechseln und wieder in die Rolle "Studierende\*r" schlüpfen, indem Sie auf die Zeile mit der Rolle klicken und die gewünschte Rolle der eingeblendeten Rollen auswählen.

# 3. **Hauptmenü-Punkt "MEIN STUDIUM",**

,

# **a) Kontaktdaten**:

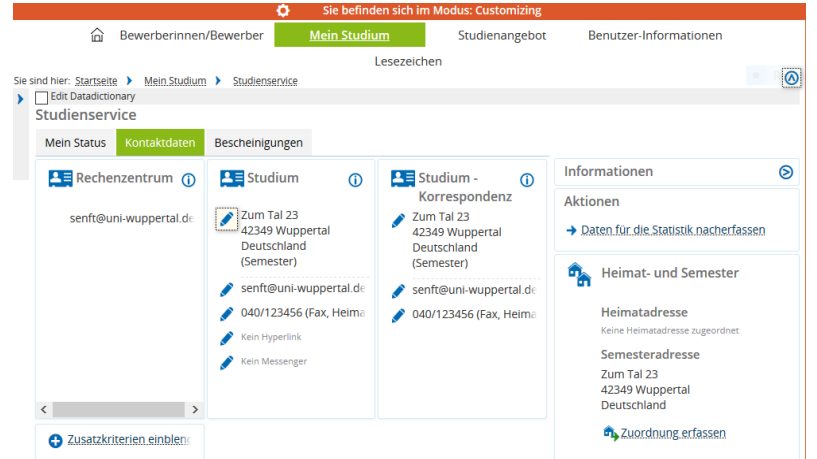

Abbildung 4: Hauptmenü-Punkt "MEIN STUDIUM" **Kontaktdaten**

- Änderung der Adressen erfolgt durch anklicken des jeweiligen Stift-Symbols. Bitte speichern Sie jede Änderung einzeln ab!

- Das NRW-Ticket erhalten Sie im Wintersemester 2020/2021 in WUSEL; den Film dazu finden Sie auf der "Landing Plattform" des ZIMs

# **Hauptmenü-Punkt "MEIN STUDIUM",**

,

#### b) **Bescheinigungen**:

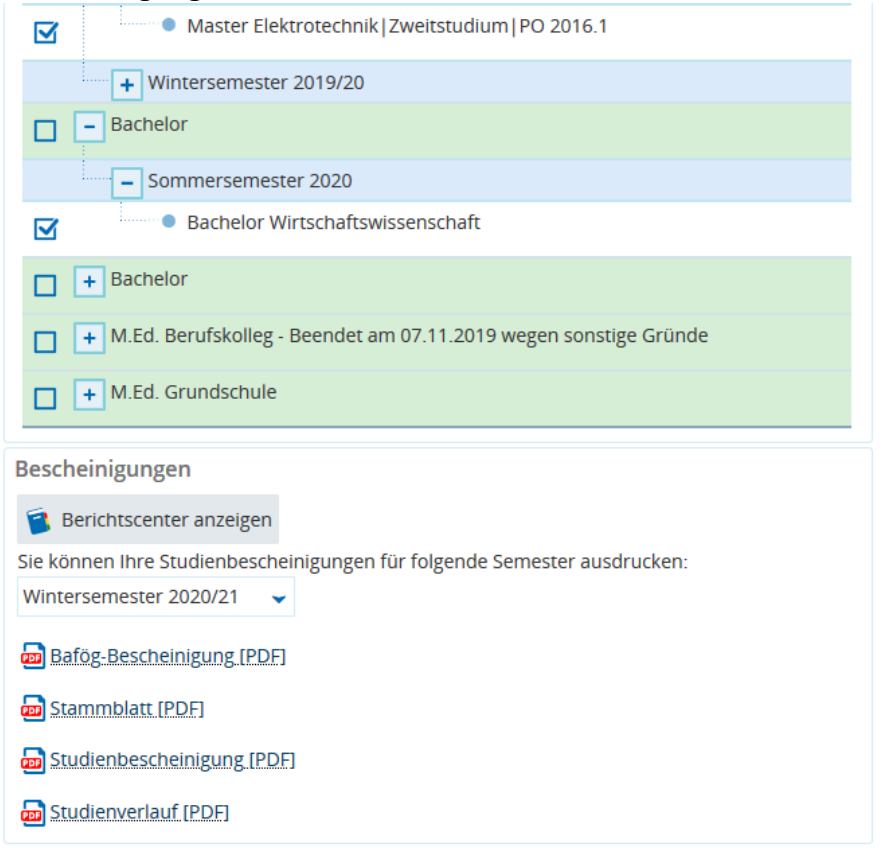

#### **Abbildung 5: Hauptmenü-Punkt "MEIN STUDIUM" Bescheinigungen**

Die Bescheinigungen finden Sie unter dem Karteireiter "Bescheinigungen". Hier werden Ihnen alle Studiengänge genannt, in die Sie eingeschrieben sind. Unterhalb dieser Auflistung werden Ihnen die Bescheinigungen gezeigt, die für Sie vorhanden sind. Bitte wählen Sie die gewünschten Bescheinigung aus und speichern Sie das "pdf." Auf Ihrem Rechner ab oder drucken Sie es aus.

# **4. Veranstaltungen suchen**

Um sich in StudiLöwe einen Stundenplan, mit Ihren Veranstaltungen zusammenzustellen, haben die Studierenden die Möglichkeit Veranstaltungen zu suchen. Suche nach bekannten "Strings" (z.B. Titel der Veranstaltung, Verantwortlicher Dozent, Vortragender Dozent etc.) Die Eingabe des Semesters (öffnen Sie bitte das DropDown-Menü und wählen Sie dann das Semester) ist zwingend erforderlich!

HISinOne"  $\Gamma$ Menü durchsuchen  $i$  Löwe Student/-in Bergische Universität Wuppertal  $\mathbf{R}$  $\ddot{\mathbf{o}}$  $\Box$  30  $\Box$ 2019.12 - LVM Spielserver (keine Konfiguration) Sie befinden sich im Modus: Customizing d Bewerberinnen/Bewerber Mein Studium Benutzer-Informationen Lesezeichen ⋒ Sie sind hier: Startseite > Studienangehot > Studienangebot Veranstaltungen suchen Suchen Sie nach Veranstaltungen entweder über einen Suchbegriff oder eine erweiterte Suche mit kombinierten Suchkriterien. Tagesaktuelle Veranstaltungen anzeigen Hier werden Ihnen die Veranstaltungen des aktuellen Tages angezeigt (inkl. Termin, Raum und Lehrperson). Über die Kalenderfunktion oder mittels manueller Eingabe können Sie das Datum ändern Vorlesungsverzeichnis anzeigen Hier werden Ihnen alle angebotenen Seminare, Vorlesungen, Übungen und sonstige Hochschulveranstaltungen in einer hierarchischen Struktur dargestellt.

Hierzu gehen Sie bitte auf den Menüpunkt **STUDIENANGEBOT**.

**Abbildung 6: Veranstaltungen suchen**

Wählen Sie dann den Untermenüpunkt "Veranstaltungen suchen". Es erscheint folgender Bildschirm:

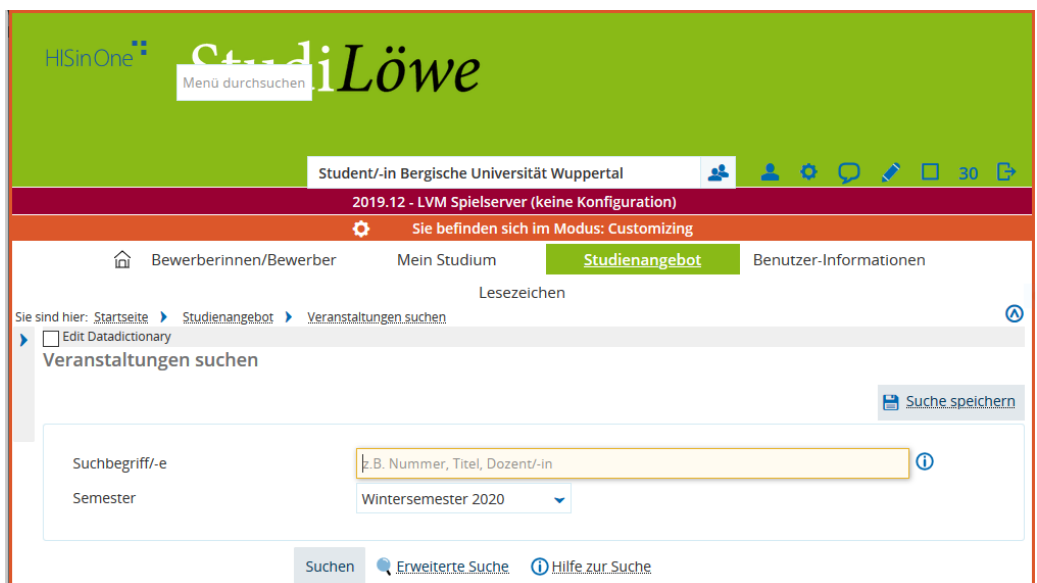

**Abbildung 7: Suchmaske für die Veranstaltungssuche**

Suche nach bekannten "Strings" (z.B. Titel der Veranstaltung, Verantwortlicher Dozent, Vortragender Dozent etc.).

Die Eingabe des Semesters (öffnen Sie bitte das DropDown-Menü und wählen Sie dann das Semester) ist zwingend erforderlich!

Da wir einen String des Namens der gesuchten Veranstaltung kennen, tragen wir diesen ein und fügen ebenfalls das gewünschte Semester hinzu.

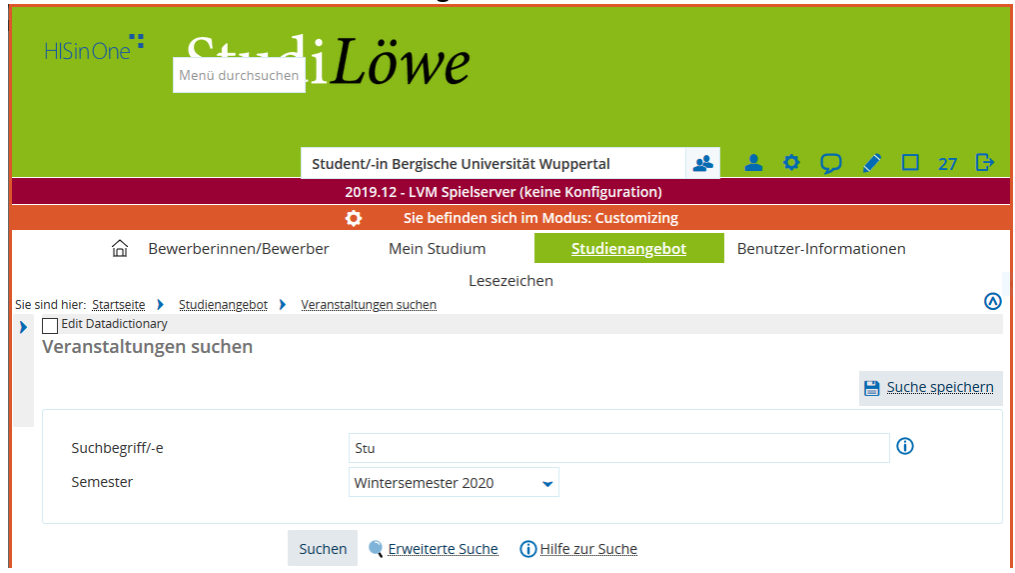

Der Bildschirm sieht dann wie folgt aus:

**Abbildung 8: Nach Eingabe des Strings des Veranstaltungsnamens und des Semesters**

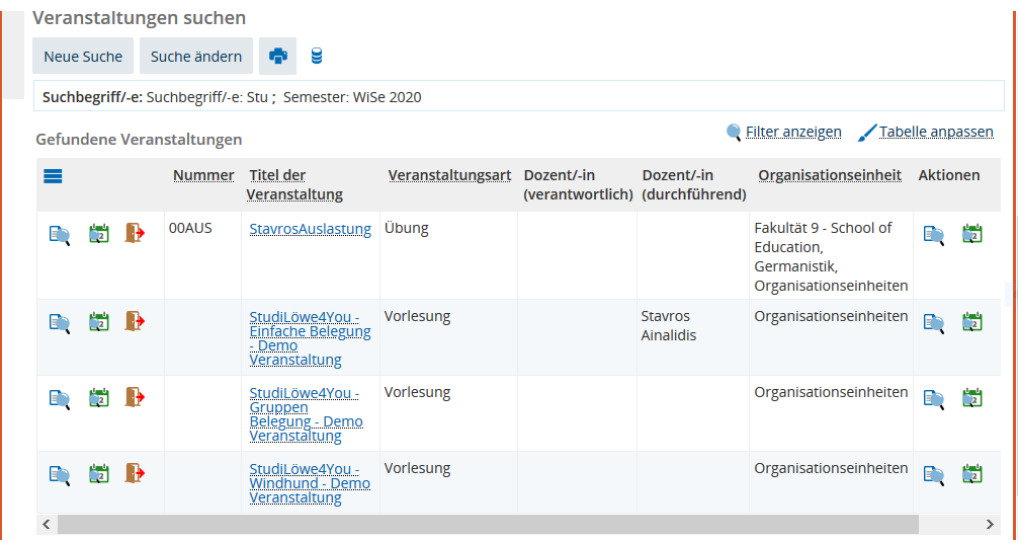

Unter dieser Suche werden folgende Veranstaltungen gefunden:

Abbildung 9: Suchergebnis "Sting des Namens" mit "Semester"

# 4.a) Erläuterung der Symbole vor der Veranstaltung:

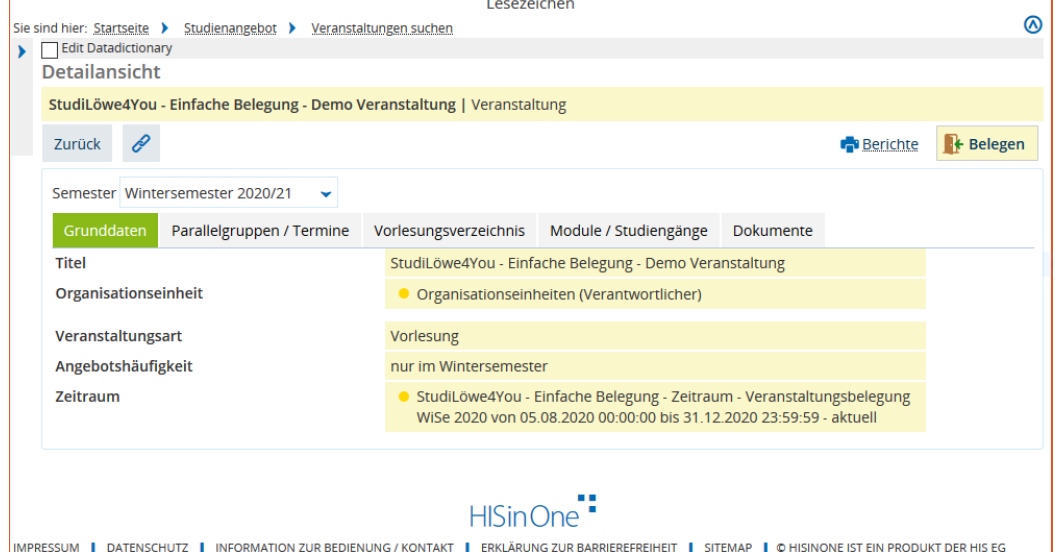

# **Abbildung 10: Detailansicht der Semesterunabhängigen Veranstaltung**

Papierblatt mit Lupe-Symbol: Detailansicht der Semesterunabhängigen Veranstaltung

# **Einführung in StudiLöwe Wintersemester 2020/ 2021**

# 4.b) Kalender mit Lupe-Symbol

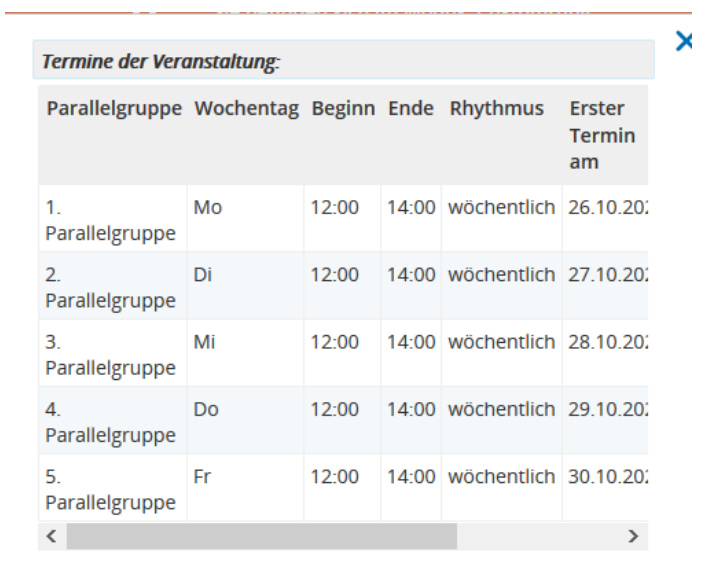

Schließen

#### **Abbildung 11: Einzeltermine der Semesterabhängigen Veranstaltung**

Kalender/ Terminblatt mit Lupe-Symbol: Einzeltermine dieser Veranstaltung In dieser Darstellung eine Veranstaltung mit mehreren Parallelgruppen.

# 5. **Rechtlicher Unterschied zwischen Belegung und Anmeldung**:

**Unterschied zwischen**

"Belegung" und "Anmeldung"

Eine "Belegung" bedeutet eine rechtsunerhebliche Willensäußerung und kann einfach revidiert werden.

Eine "**Anmeldung**" zu einer Modulabschlussprüfung ist ein juristischer Akt. Er unterliegt Formen und kann nur in eingeschränkter Form zurückgenommen werden!

# **Belegung**

rechtsunerhebliche Willensäußerung und kann einfach revidiert werden

**für Veranstaltungen**

# **Anmeldung**

rechtserhebliche Willensäußerung. Kann nur in eingeschränkter Form revidiert werden (siehe Prüfungsordnung)

**für Modulabschlussprüfungen**

```
Abbildung 12: Unterschied zwischen BELEGUNG und ANMELDUNG
```
# **6. Belegung Studiengang-fremder Veranstaltungen**

Unabhängig von dem Studium, in das Sie eingeschrieben sind, können Sie auch Veranstaltungen belegen, die nicht in Ihrem Studium verankert sind, die Sie aber für ein anderes, Ihr tatsächlich angestrebtes Studium, benötigen. Falls die Umschreibung in dieses Studium noch nicht vollzogen ist (Studiengang-fremde Veranstaltungen).

Diese Veranstaltungen werden Ihnen natürlich nicht in Ihrem Studienplaner mit Modulplan gezeigt. Daher müssen Sie sie über die Veranstaltungssuche suchen und hierüber auch belegen aus der Suchergebnisliste. Diese Veranstaltungen erscheinen dann in Ihrem Stundenplan!

Bitte lassen Sie keine unnötige Zeit verstreichen und nutzen Sie die reguläre Belegungsfrist. Lieber die Veranstaltungen mit einem falschen Studiengang belegt, als überhaupt nicht!

# **7. Belegungsarten**

# **7.a) Einfachbelegung**

Die erste Art der Belegung ist die "EINFACHBELEGUNG". Hierbei hat eine Veranstaltung genau eine Veranstaltungsgruppe. Sie belegen diese Veranstaltung über die braune Tür mit dem grünen Pfeil. (Über die braune Tür mit dem roten Pfeil melden Sie die Veranstaltung ab.) Ob Sie einen Teilnehmerplatz in der Veranstaltung bekommen haben, wissen Sie erst, wenn die Teilnehmerplätze verteilt wurden. Dies wird Ihnen im Stundenplan präsentiert.

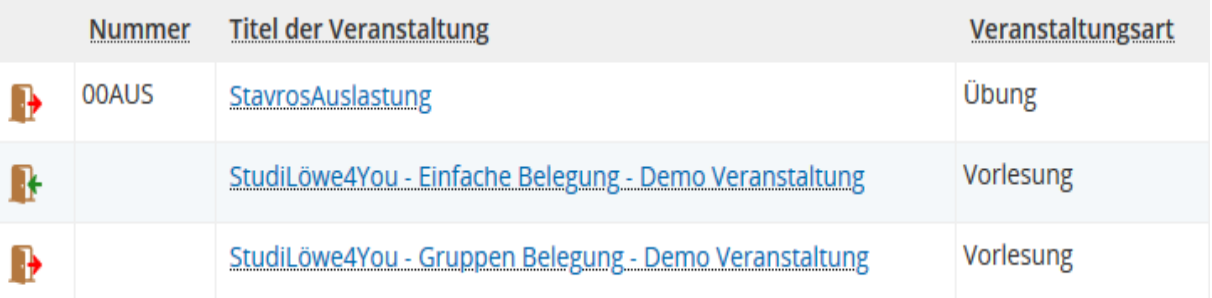

Veranstaltung: Vorlesung StudiLöwe4You - Einfache Belegung - Demo Veranstaltung

# Termine und Räume

- 1. Parallelgruppe StudiLöwe4You Einfache Belegung Demo Veranstaltung
- jeden Montag (26.10.2020 bis 12.02.2021) von 14:00 bis 16:00 wöchentlich
- O Dozent/-in: Ainalidis, Stavros

Veranstaltung: Vorlesung StudiLöwe4You - Windhund - Demo Veranstaltung

# **Abbildung 13: "Einfachbelegung"**

#### **7.b) GRUPPENBELEGUNG.**

Das zweite Belegungsverfahren ist die GRUPPENBELEGUNG.

Eine Veranstaltungsgruppe (Komponente) wird durch eine Veranstaltung (Vorlesung oder Seminar oder Übung, etc.) dargestellt. Diese Veranstaltung kann mehrere Parallelgruppen haben, die das Lernziel, zu unterschiedlichen Zeiten und auf unterschiedlichen Wegen erarbeiten.

Alle Veranstaltungsgruppen haben am Ende des Semesters den Inhalt (die Kompetenz) der Komponente vollständig erschlossen.

Veranstaltung: Vorlesung StudiLöwe4You - Gruppen Belegung - Demo Veranstaltung

#### Termine und Räume

2. Parallelgruppe StudiLöwe4You - Gruppen Belegung - 2. Parallelgruppe

- · jeden Dienstag (27.10.2020 bis 09.02.2021) von 12:00 bis 14:00 wöchentlich
- 4. Parallelgruppe StudiLöwe4You Gruppen Belegung 4. Parallelgruppe leden Donnerstag (29.10.2020 bis 11.02.2021) von 12:00 bis 14:00 wöchentlich

3. Parallelgruppe StudiLöwe4You - Gruppen Belegung - 3. Parallelgruppe · jeden Mittwoch (28.10.2020 bis 10.02.2021) von 12:00 bis 14:00 wöchentlich

5. Parallelgruppe StudiLöwe4You - Gruppen Belegung - 5. Parallelgruppe leden Freitag (30.10.2020 bis 12.02.2021) von 12:00 bis 14:00 wöchentlich

#### **Abbildung 14: Gruppenbelegung**

#### **Prioritäten bei der Gruppenbelegung**

Daher können Sie nach Ihren Wünschen und Prioritäten eine oder mehrere der Parallelgruppen wählen, um einen Teilnahmeplatz zu erhalten.

Sie steigern Ihre Chancen, wenn Sie möglichst viele Prioritäten vergeben.

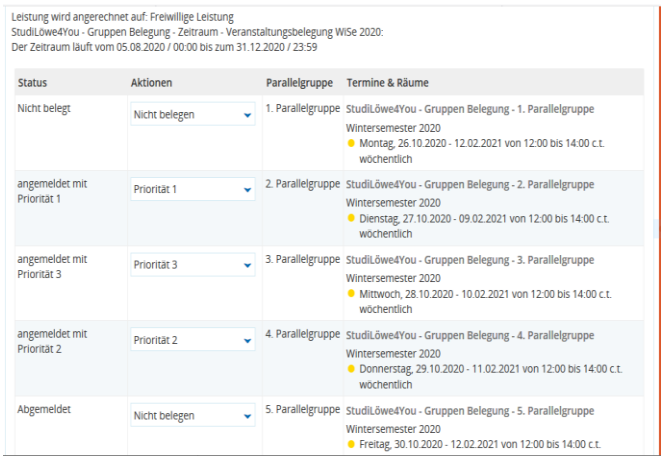

**Abbildung 15: Prioritäten bei der Gruppenbelegung**

Solange die Belegungsfristen für die Studierenden laufen, können Sie die Prioritäten der Veranstaltungsgruppen verändern.

In dieser Maske können Sie eine zuvor bereits belegte Veranstaltung neu Belegen, bzw. die erfolgten Belegungen verändern. Sollten Sie z.B. die Prioritäten ändern wollen, können Sie dies auf dieser Seite durchführen. Anschließend speichern Sie bitte die Änderungen.

# **7.c) Windhundverfahren**

Die dritte Belegungsart ist das "WINDHUNDVERFAHREN". Sowohl bei der Einfachbelegung als auch bei der Gruppenbelegung kann ein Windhundverfahren eingesetzt werden. Hierbei suchen die Studierenden die Veranstaltung oder Veranstaltungsgruppe, die Sie wollen und in der noch ein Teilnehmerplatz frei ist. Sie belegen diesen Platz und erhalten während der laufenden Sitzung einen festen Teilnahmeplatz in dieser Veranstaltung!

Veranstaltung: Vorlesung StudiLöwe4You - Windhund - Demo Veranstaltung

# Termine und Räume

1. Parallelgruppe StudiLöwe4You - Windhund - Demo Veranstaltung

leden Freitag (30.10.2020 bis 12.02.2021) von 12:00 bis 14:00 wöchentlich

# **Abbildung 16: Windhundverfahren**

# 8. Belegung aus der Funktion "Studienplaner mit Modulplan"

In dem Hauptmenü "Mein Studium" finden Sie die wichtige Funktion "Studienplaner mit Modulplan".

Der Hauptfunktionspunkt "Mein Studium" ist ein individuelles Planungs- und Steuerungssystem für Ihr Studium. Es enthält verschiedene Ansichten, aus denen Sie auch Veranstaltungen belegen können.

Wenn Sie den Studienplaner mit Modulplan öffnen, können Sie unter zwei Ansichten wählen. Zum einen die Prüfungsordnungsansicht und zum anderen die Modulplanansicht.

| Mein Studium - Hochschule HIS X<br><b>C</b> Google                                                                                        |                                                 | $\times$                                | STUDIIÖWE - Google Suche                 | x                      |   |
|----------------------------------------------------------------------------------------------------|-------------------------------------------------|-----------------------------------------|------------------------------------------|------------------------|---|
| $\boldsymbol{\sigma}$<br>гч                                                                                                    | https://h1web02-t.cm.vrr 80%                    | ▽                                       | $Q$ studilöwe                            |                        |   |
| <b>Erste Schritte</b><br>file:///C:/Users/Claudi G Gmail - Google www                                                                     |                                                 |                                         | Spielwiese Com CopenProject C Spielwiese |                        | Σ |
| HISinOne <sup>:</sup><br>$\overline{\text{M}}$ Menü durch suchen $\overline{\text{I}}$ $L\ddot{o}$ We                                     |                                                 |                                         |                                          |                        |   |
|                                                                                                    | Student/-in Bergische Universität Wuppertal     |                                         | ع                                        |                        |   |
|                                                                                                    | 2019.12 - LVM Spielserver (keine Konfiguration) |                                         |                                          |                        |   |
| ۰                                                                                                    |                                                 | Sie befinden sich im Modus: Customizing |                                          |                        |   |
| ĥì<br>Bewerberinnen/Bewerber                                                                                                    | <b>Mein Studium</b>                             | Studienangebot                          |                                          | Benutzer-Informationen |   |
|                                                                                                    | Lesezeichen                                     |                                         |                                          |                        |   |
| Sie sind hier: Startseite ><br><b>Mein Studium</b><br><b>Mein Studium</b><br>٠                                                            |                                                 |                                         |                                          |                        | ൫ |
|                                                                                                    |                                                 |                                         |                                          |                        |   |
| <b>Studienplaner mit Modulplan</b><br>Module vormerken, Veranstaltungen belegen und Prüfungen anmelden                                    |                                                 |                                         |                                          |                        |   |
| Stundenplan<br>Sehen Sie belegte Veranstaltungen und Prüfungen in Ihrem persönlichen Stundenplan                                          |                                                 |                                         |                                          |                        |   |
| <b>Belegungen</b><br>Leistungsübersicht über Prüfungen und Veranstaltungen                                                                |                                                 |                                         |                                          |                        |   |
| Leistungen<br>Verschaffen Sie sich einen Überblick über Ihre Leistungen, d.h. über abgelegte Prüfungen und über besuchte Veranstaltungen. |                                                 |                                         |                                          |                        |   |

**Abbildung 17: Belegung aus dem Studienplaner mit Modulplan**

Durch einen Klick auf den Button **Prüfungsordnung** wird Ihnen die Prüfungsordnungsansicht gezeigt. Das Aufblättern der Prüfungsordnung erreichen Sie, indem Sie diese Prüfungsordnung wie einen "Baum" aufzublättern (immer auf das "+"-Zeichen klicken) und nach den Veranstaltungen zu suchen, die Sie belegen wollen.

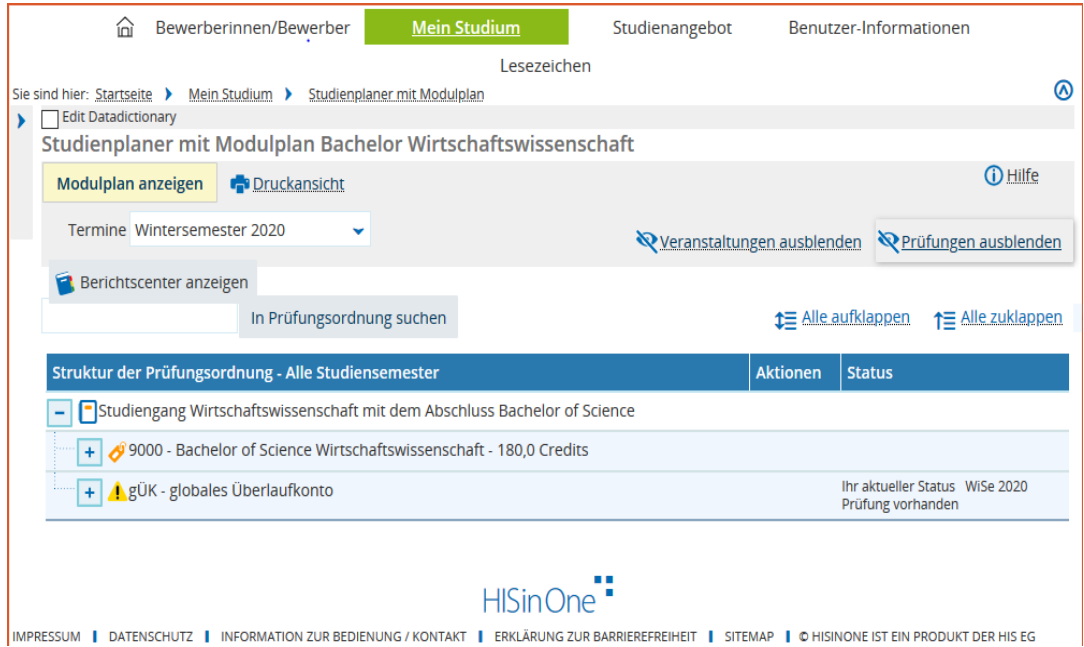

**Abbildung 18: Aufblättern der Prüfungsordnungen** 

| -   +   素 BWiWi 1.11 - Statistik I (Deskriptive Statistik) - Pflicht - 6,0 Credits           |                               |
|----------------------------------------------------------------------------------------------|-------------------------------|
| - - Statistik II (Induktive Statistik) - Pflicht - 6,0 Credits                               |                               |
| ● <mark>"</mark> MAP-BWiWi 1.12-K - MAP Statistik II (Induktive Statistik) - K - 6,0 Credits |                               |
| <b>Example 1</b> G BWiWi 1.12-a - Statistik II - Pflicht - 6,0 Credits                       |                               |
|                                                                                              | <b>Example 3 Belegen WiSe</b> |

Abbildung 19: Wo "Belegen" draufsteht, ist "belegen" drin!

# 9. **Darstellung des Stundenplans**

Alle Belegungen werden in Ihrem Stundenplan gespeichert. Bitte vergleichen Sie den Stundenplan mit den durchgeführten Belegungen!

Sie können auch aus dem Stundenplan eine Belegung oder Abmeldung durchführen. (Dies geht durch einen Klick auf die braune Tür mit dem roten Pfeil!) Hier könnte man die Veranstaltung "Statistik II" abmelden.

| Bewerberinnen/Bewerber<br><b>Mein Studium</b>                                                                                                    | Studienangebot                                                                                                    |                                  | Benutzer-Informationen<br>Lesezeichen                                                                                                    |   |
|----------------------------------------------------------------------------------------------------|----------------------------------------------------------------------------------------------------|----------------------------------|----------------------------------------------------------------------------------------------------|---|
|                                                                                                    |                                                                                                    |                                  |                                                                                                    |   |
| Semesteransicht                                                                                                    | <b>O</b> Hilfe<br>$\vee$ 01.10.2020 - 31.03.2021                                                                                        | <b>Rechteckides Ausschneiden</b> | Als XML exportieren co PDF-Dokument erstellen <b>in Daten für iCalenda</b>                                                                                                    |   |
| $\triangleright$ Dienstag                                                                                                    |                                                                                                    | > Mittwoch                       | Donnerstag                                                                                                    |   |
|                                                                                                    |                                                                                                    |                                  | <b>BB WIR022001 Statistik II</b><br>V.1. PG<br>08:00 bis 10:00<br>wöchentlich<br>15.10.2020 bis 04.02.2021                                                                                                   | B |
| m StudiLöwe4You - Gruppen Belegung - 2.<br><b>Parallelgruppe</b><br>1.2 <sub>PG</sub><br>2:00 bis 14:00 c.t.<br>vöchentlich<br><b>17 10 3030 Blo 00 03 3031</b> | m StudiLöwe4You - Gruppen Belegung - 3.<br>Parallelgruppe<br>V.3.PG<br>12:00 bis 14:00 c.t.<br>wöchentlich<br>30.10.2020 his 10.02.2021 |                                  | <b>En StudiLöwe4You - Gruppen Belegung - 4.</b><br>Parallelgruppe<br><b>V.4.PG</b><br>12:00 bis 14:00 c.t.<br>wöchentlich<br>20 10 2020 His 11 02 2021<br><b>ED 00AUS StavrosAuslastung 4.Parallelgruppe</b> |   |
|                                                                                                    | <b>@ WIR022001 Statistik II</b><br>V.1.PG<br>16:00 bis 18:00                                                                            | B                                | $0.4.$ PG<br>14:00 bis 16:00 c.t.<br>wöchentlich<br>29.10.2020 bis 11.02.2021                                                                                                    |   |

**Abbildung 20: Stundenplan**

# **Kontrolle des Stundenplans**

Bitte kontrollieren Sie von Zeit zu Zeit unter der Hauptfunktion **MEIN STUDIUM** Ihren **STUNDENPLAN** welche Veranstaltungen Sie bekommen haben. Bereits vor Ablauf der Bearbeitungsfrist wurde unser Teststudierender für zwei Veranstaltungen zugelassen.

Allerdings führt diese Zulassung an den Dienstagen zu einem Konflikt. Bitte melden Sie sich in solchen Fällen von einer der kollidierenden Veranstaltungen ab und stellen Sie diese Ressource Ihren Kommilitonen\*innen zur Verfügung.

|                                                                                                    | Semesteransicht                       | <b>CD</b> Hilfe<br>$-01$ 10 2020 - 31 03 2021                                                                                           | Als XML exportieren a PDF-Dokument erstellen <b>@D</b> Daten für iCalendar (ics) exportieren <b>O</b> Weitere Anzeigeoptionen                 |                                                                                                    |  |
|----------------------------------------------------------------------------------------------------|---------------------------------------|----------------------------------------------------------------------------------------------------|----------------------------------------------------------------------------------------------------|----------------------------------------------------------------------------------------------------|--|
|                                                                                                    | $\triangleright$ Dienstag             | <b>Mittweek</b>                                                                                                    | > Donnerstag                                                                                                    | $\blacktriangleright$ Freitag                                                                                                    |  |
|                                                                                                    |                                       | @ CHE306010 Organische Chemie I<br>V.1.PG<br>08:00 bis 10:00 c.t.<br>wörhentlich<br>14.10.2020 bis 03.02.2021<br>Status: zugelassen     | WIR022001 Statistik II<br>в<br>PG<br>0 bis 10:00<br>hentlich<br>0.2020 bis 04.02.2021                                                         |                                                                                                    |  |
| @ StudiLowe4You -<br>Gruppen Belegung - 2.<br>Parallelgruppe<br>V.2PG<br>12:00 bis 14:00 c.t.<br>wörbentlich | 舶<br>CHE306010 Organische<br>Chemie I | m StudiLöwe4You - Gruppen Belegung - 3,<br>Parallelgruppe<br>V.3. PG<br>12:00 bis 14:00 c.t.<br>wöchentlich<br>39.10.3030 AM 10.03.3031 | @ StudiLöwe4You - Gruppen Belegung - 4,<br>Parallelgruppe<br><b>V.4 PG</b><br>12:00 bis 14:00 c.t.<br>wöchentlich<br>2010/2020 5:5:11.02.2021 | @ StudiLöwe4You - Windhund - Demo<br>Veranstaltung<br>V.1. PG<br>12:00 bis 14:00 c.t.<br>wöchentlich<br>30.10.3030 NH 13.03.3031 |  |
|                                                                                                    |                                       |                                                                                                    | @ 00AUS StavrosAuslastung 4.Parallelgruppe<br>0.4 PG<br>14:00 bis 16:00 c.t.<br>wöchentlich<br>29.10.2020 bis 11.02.2021                      |                                                                                                    |  |
|                                                                                                    |                                       | nn WIR022001 Statistik II<br>₿<br>V.1. PG<br>16:00 bis 18:00<br>wörhentlich<br>14.10.2020 bis 03.02.2021                                |                                                                                                    | m 00AUS StavrosAuslastung 5.Parallelgruppe<br>0.5.9G<br>16:00 bis 18:00 c.t.<br>wöchentlich<br>30.10.2020 bis 12.02.2021         |  |

**Abbildung 21: Konflikt der "Organischen Chemie" mit "StudiLöwe-Gruppe2"**

Da StudiLöwe Gruppe2 noch nicht zugelassen wurde, können Sie diese Gruppe noch abmelden!

# 10. **Gestaltungsvarianten des Studiums**

Im Modulplaner haben Sie auch die Möglichkeit Veranstaltungen in andere Semester als die Vorgeplanten Semester zu verschieben, also Ihr Studium flexibel zu gestalten. Bitte nutzen Sie hierzu die eingekreisten Elemente und verwenden Sie dann die darunter befindlichen Optionen.

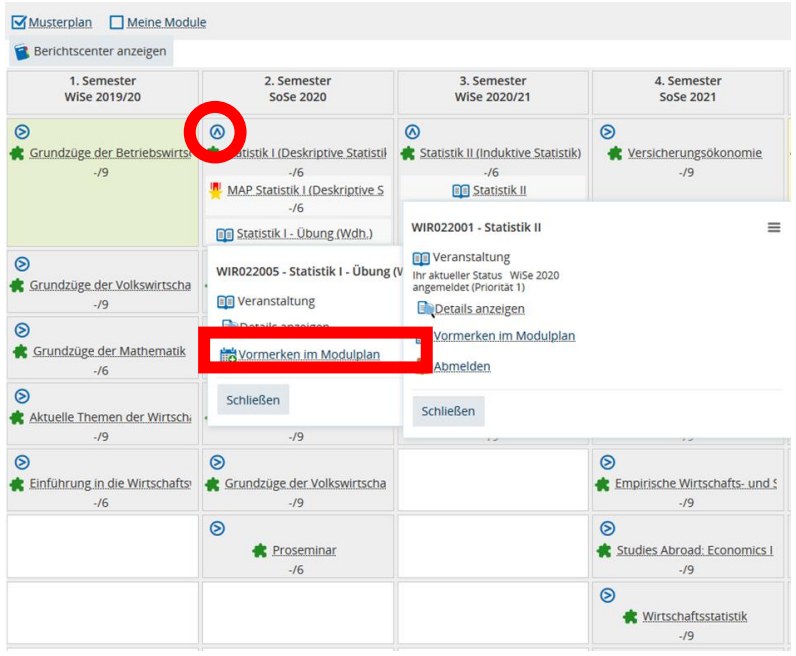

**Abbildung 22: Gestalten Sie Ihr Studium**

Der Modulplaner ist ein sehr komplexes Element des StudiLöwen. Bitte "spielen" Sie ein wenig und testen Sie die verschiedenen kleinen Icons und erkunden Sie, was sich dahinter verbirgt!

#### **11. Anmeldung einer Modulabschlussprüfung (MAP)!**

In dem Hauptmenü "Mein Studium" finden Sie die wichtige Funktion "Studienplaner mit Modulplan".

Der Hauptfunktionspunkt "Mein Studium" ist ein individuelles Planungs- und Steuerungssystem für Ihr Studium. Es enthält verschiedene Ansichten, aus denen Sie auch Modulabschlussprüfungen (MAPs) anmelden können.

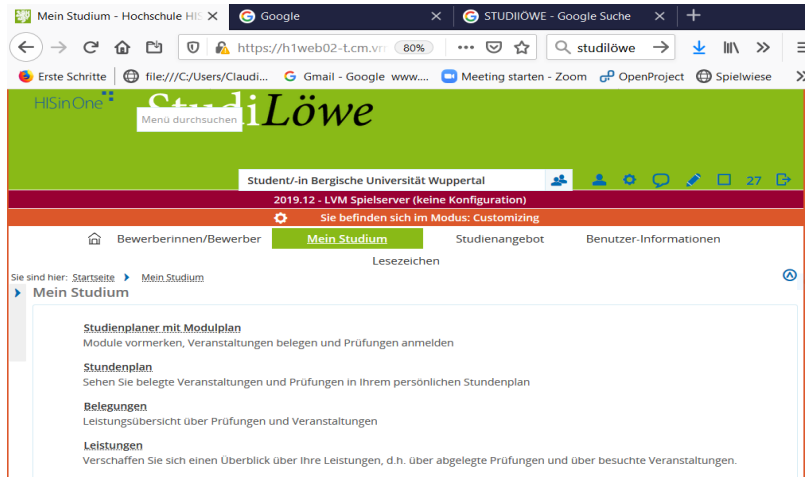

**Abbildung 23: Anmeldung einer MAP (Prüfung)**

# **Ansicht des Studienplaners mit Modulplan**

Der Modulplan kann in der Ansicht der "Prüfungsordnung" geöffnet werden. Hier werden alle Prüfungsordnungen aufgelistet, in denen Sie als Student\*in eingeschrieben sind. Sollten Sie sich in einem "Kombi-Bachelor-Studiengang" befinden, haben Sie bereits mindestens drei Studiengänge!

In dem ersten Fenster werden Sie aufgefordert zunächst einen Studiengang zu wählen.

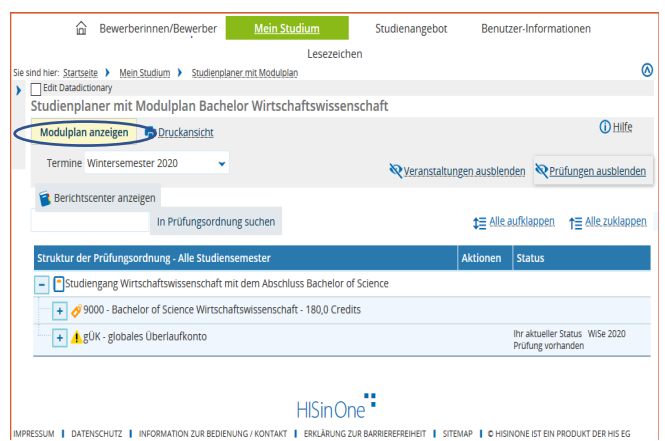

# **Abbildung 24: Studienplaner mit Modulplan umschalten (hier Prüfungsordnungsansicht)! Aufblättern der Prüfungsordnung**

Die Prüfungsordnung wird wie ein "Baum" aufgeblättert (immer auf das "+"-Zeichen klicken)

und nach den MAPs zu suchen, die Sie anmelden wollen. Es werden beim Öffnen der Unterpunkte jeweils die Veranstaltungs-gruppen (dies sind unsere Komponenten) sowie die dazugehörigen Veranstaltungen (dies sind die reellen Veranstaltungen) des Semesters gezeigt.

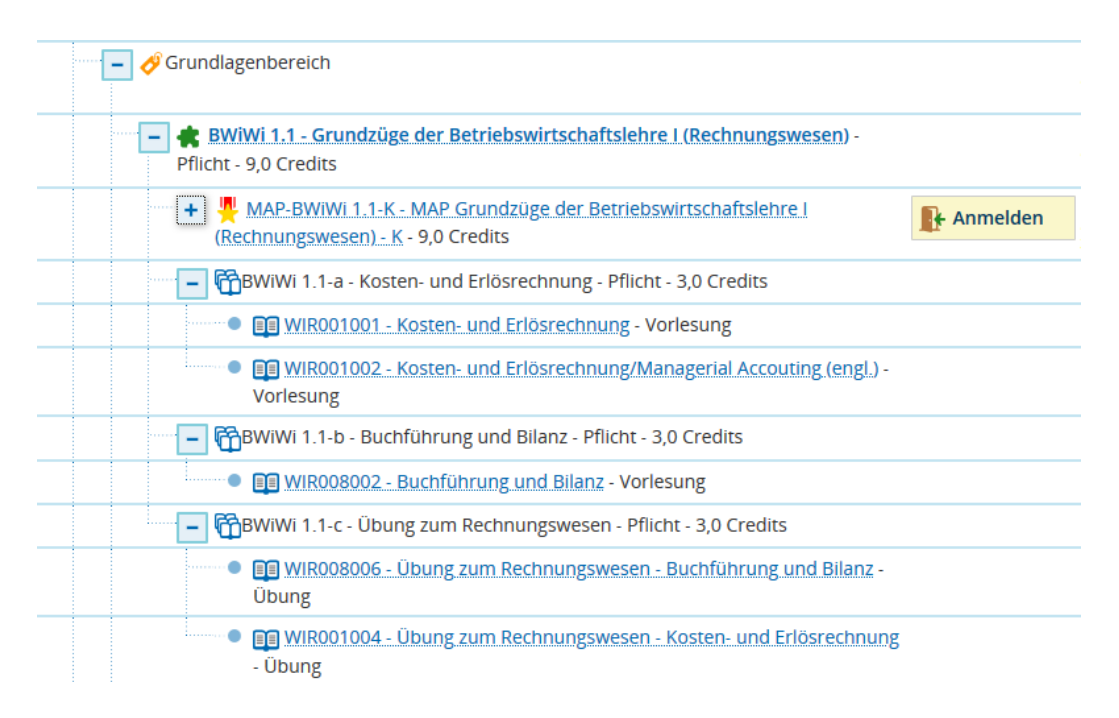

**Abbildung 25: Aufblättern der Prüfungsordnung**

12. **Exkurs: Erläuterung des Aufbaus**

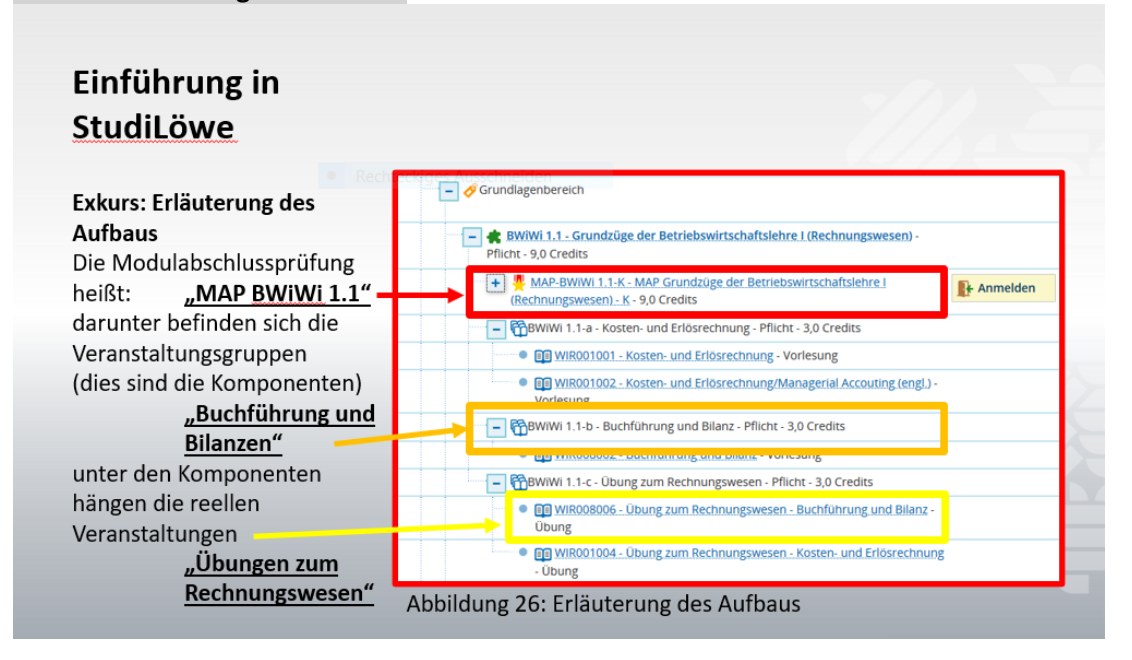

13. **Darstellung einer erfolgreichen Anmeldung unter "Meine Meldungen" im Studienplaner mit Modulplan**

Klicken Sie nun auf den Anmeldebutton und Sie werden zu einem weiteren Fenster geführt, indem Sie die Anmeldung zur Klausur bestätigen müssen.

Nach dieser weiteren Anmeldung haben Sie sich erfolgreich zur MAP angemeldet.

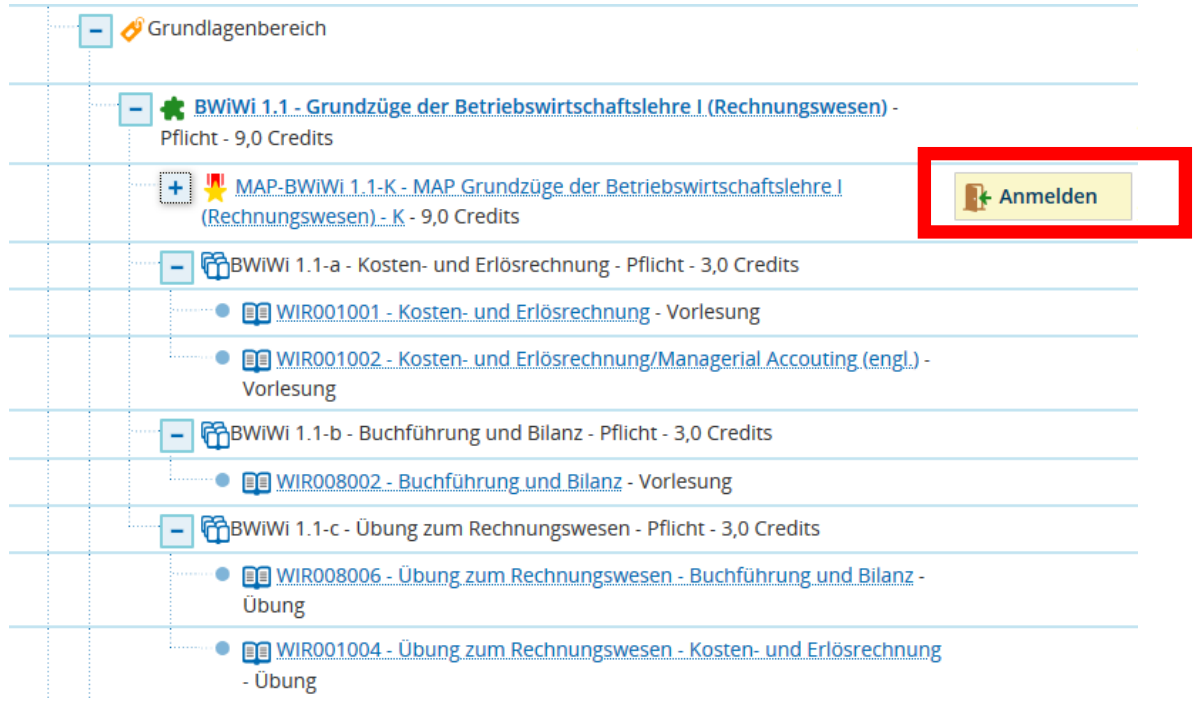

**Abbildung 27: Anmeldung der MAP**

## **Bestätigung der Anmeldung der MAP**

Zweite Stufe der Anmeldung zur MAP. Auch hier gilt: Wo "Anmelden" drauf steht, ist auch "Anmelden" drin!

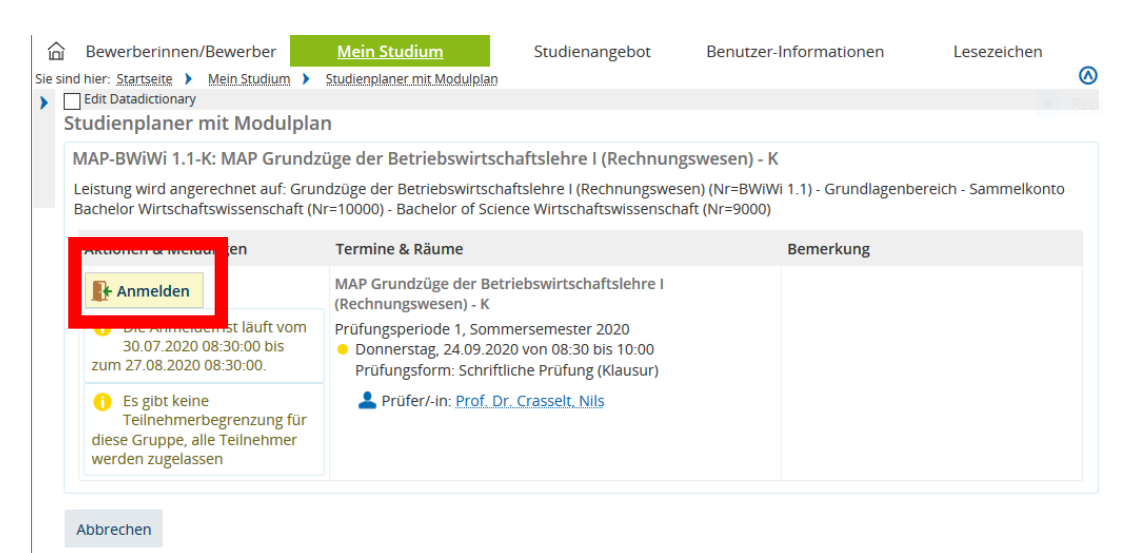

**Abbildung 28: Bestätigung der Anmeldung der MAP**

#### **Bestätigungshinweis**

Erst jetzt erscheint die Bestätigung der erfolgreichen Anmeldung zur MAP

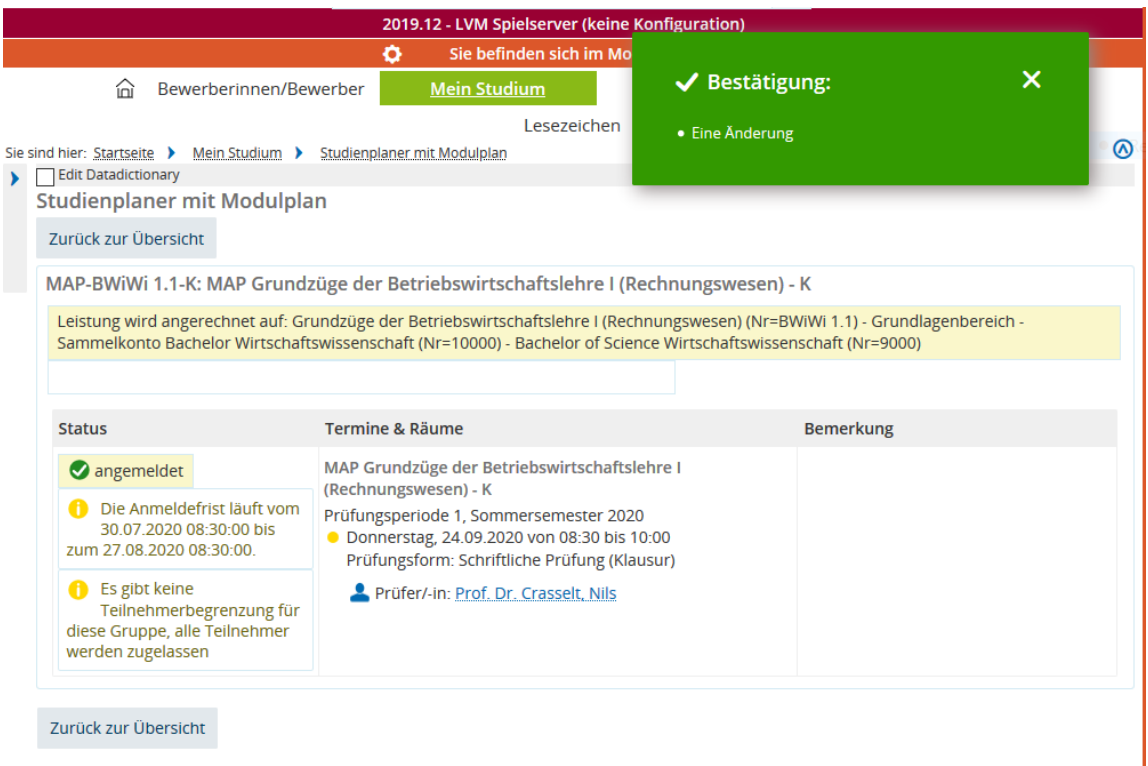

**Abbildung 29: Bestätigungshinweis**

#### **Eintrag der bestehenden Anmeldung unter "meine Meldungen" auf der Startseite des "StudiLöwens" (nach dem Login)**

In dieser Ansicht werden Ihnen verschiedene Informationen zu bestehenden Belegungen von Veranstaltungen oder Anmeldungen zu Prüfungen gegeben. Hier wird Ihnen die angemeldete Prüfung gezeigt.

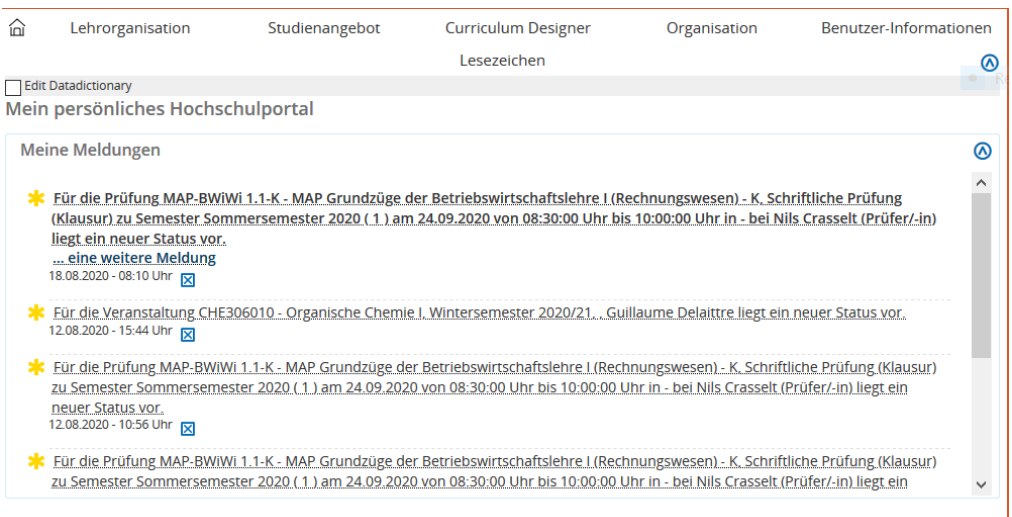

Abbildung 30: "Meine Meldungen" auf der Startseite des StudiLöwen (nach dem Login)

Als Alternative zur Prüfungsordnungsansicht ist die Ansicht "Modulplan" (durch Klick auf den Button oben links).

Dann werden Ihnen alle geplanten Semester Ihres Studiums, mit den jeweils zu erbringenden Modulen ("Modulabschlüsse") aufgezeigt. Die Planung ist ein vorausgenommener Studienverlauf. Ebenfalls ist es eine Annahme (nur Theorie), dass Sie eine Modulprüfung in dem beschriebenen Semester erbringen.

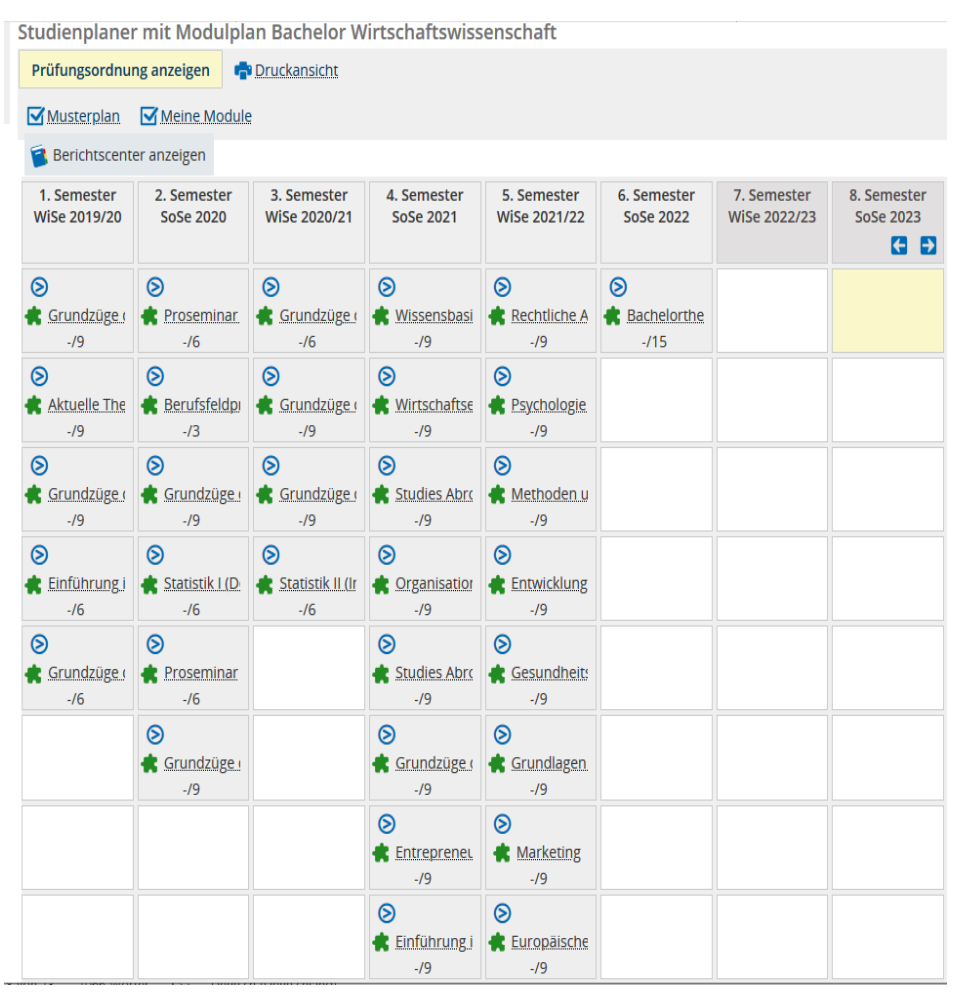

**Abbildung 31: Alternative zur Prüfungsordnungsansicht**

#### 14. **EXKURS: Anmerkungen zum Workload**

a) Empfohlen wird eine Studienleistung von 30 Credits pro Semester. b) Es ist denkbar, dass eine Modulabschlussprüfung nur angemeldet werden darf, nachdem eine andere Modulprüfung bereits bestanden wurde (bitte Prüfungsordnung lesen!). c) Auf Wahlpflichtfächer achten! Planen Sie frühzeitig Ihr Studium.

|                                             | Studienplaner mit Modulplan Bachelor Wirtschaftswissenschaft |                                             |                                               |                                               |                                                |                                    |                                                             |
|---------------------------------------------|--------------------------------------------------------------|---------------------------------------------|-----------------------------------------------|-----------------------------------------------|------------------------------------------------|------------------------------------|-------------------------------------------------------------|
| Prüfungsordnung anzeigen                    |                                                              | <sup>o</sup> Druckansicht                   |                                               |                                               |                                                |                                    |                                                             |
| Musterplan                                  | Meine Module                                                 |                                             |                                               |                                               |                                                |                                    |                                                             |
| <b>EX</b> Berichtscenter anzeigen           |                                                              |                                             |                                               |                                               |                                                |                                    |                                                             |
| 1. Semester<br><b>WiSe 2019/20</b>          | 2. Semester<br><b>SoSe 2020</b>                              | 3. Semester<br>WiSe 2020/21                 | 4. Semester<br><b>SoSe 2021</b>               | 5. Semester<br><b>WiSe 2021/22</b>            | 6. Semester<br><b>SoSe 2022</b>                | 7. Semester<br><b>WiSe 2022/23</b> | 8. Semester<br><b>SoSe 2023</b><br>$\epsilon$ $\rightarrow$ |
| ⊗<br>Grundzüge<br>$-19$                     | ⊗<br><b>Proseminar</b><br>$-16$                              | ◉<br>Grundzüge d<br>$-16$                   | ◉<br><b>Wissensbasi</b><br>$-19$              | ◉<br><b>Rechtliche A</b><br>$-19$             | $\circledcirc$<br><b>Bachelorthe</b><br>$-115$ |                                    |                                                             |
| $\circledS$<br><b>Aktuelle The</b><br>$-19$ | ◉<br><b>Berufsfeldpr</b><br>$-13$                            | $\circledcirc$<br>Grundzüge o<br>$-19$      | ◉<br><b>Wirtschaftse</b><br>$-19$             | $\circledcirc$<br>Psychologie<br>$-19$        |                                                |                                    |                                                             |
| $\circledcirc$<br>Grundzüge (<br>$-19$      | ◉<br>Grundzüge<br>$-19$                                      | $\circledcirc$<br>Grundzüge d<br>$-19$      | $\circledcirc$<br>Studies Abro<br>$-19$       | ◉<br><b>K</b> Methoden u<br>$-19$             |                                                |                                    |                                                             |
| $\circledS$<br><b>Einführung</b> j<br>$-16$ | ⊗<br>Statistik I (D<br>$-16$                                 | $\circledcirc$<br>Statistik II (Ir<br>$-16$ | ◉<br>Crganisation<br>$-19$                    | $\odot$<br><b>CE</b> ntwicklung<br>$-19$      |                                                |                                    |                                                             |
| $\circledS$<br>Grundzüge (<br>$-16$         | $\circledcirc$<br><b>Proseminar</b><br>$-16$                 |                                             | $\circledcirc$<br>Studies Abro<br>$-19$       | $\circledcirc$<br>Gesundheits<br>$-19$        |                                                |                                    |                                                             |
|                                             | ◉<br>Grundzüge<br>$-19$                                      |                                             | 的<br>Grundzüge o<br>$-19$                     | ◉<br><br><b>Grundlagen</b><br>$-19$           |                                                |                                    |                                                             |
|                                             |                                                              |                                             | $\circledcirc$<br><b>Entrepreneu</b><br>$-19$ | $\circledcirc$<br><b>K</b> Marketing<br>$-19$ |                                                |                                    |                                                             |
|                                             |                                                              |                                             | ◉<br>Einführung i<br>$-19$                    | ◉<br>Europäische<br>$-19$                     |                                                |                                    |                                                             |

Abbildung 32: Anmerkung zum "Workload"

Bitte bekommen Sie bei dieser Ansicht keine Panik!

Das vierte und fünfte Semester ist voll mit Wahlpflichtveranstaltungen. Sie müssen hiervon nur eine begrenzte Anzahl und nicht alle Module belegen.

Bitte sprechen Sie hierzu auch mit Ihren Tutoren oder älteren Kommilitonen!

#### 15. **Keine wirksame Anmeldung der MAP**

Prüfungsanmeldungen können nicht möglich sein, obwohl Sie das bekannte Anmelde-Symbol sehen können. Dies kann z.B. der Fall sein, wenn der *Zeitraum für eine Anmeldung bereits abgelaufen ist***.**

Wir wollen dies anhand der Modulabschlussprüfung "MAP Grundzüge der Betriebswirtschaftslehre II (Produktion und Marketing) – K" (MAP-BWiWi 1.2-K)" simulieren.

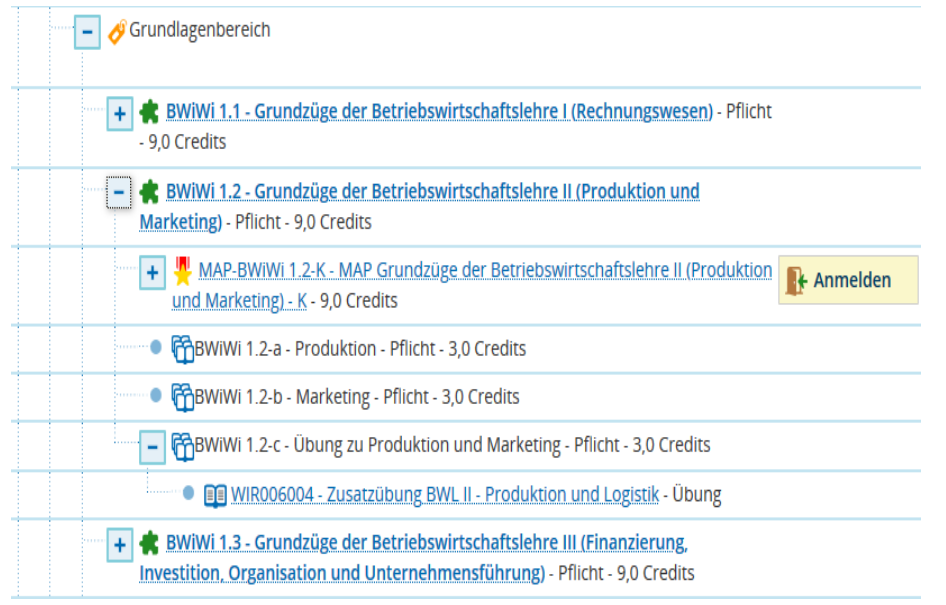

**Abbildung 33: Fehler bei der Anmeldung zur MAP,** hier **ZEITRAUM Überschreitung**

#### **Keine Anmeldung der MAP**

Dies Ansicht sah zunächst so aus, wie die vorherige. Aber wenn wir auf den Anmelde-Button klicken, erscheint folgende Information.

Hier konnte keine erfolgreiche Anmeldung zu einer Modulabschlussprüfung durchgeführt werden!

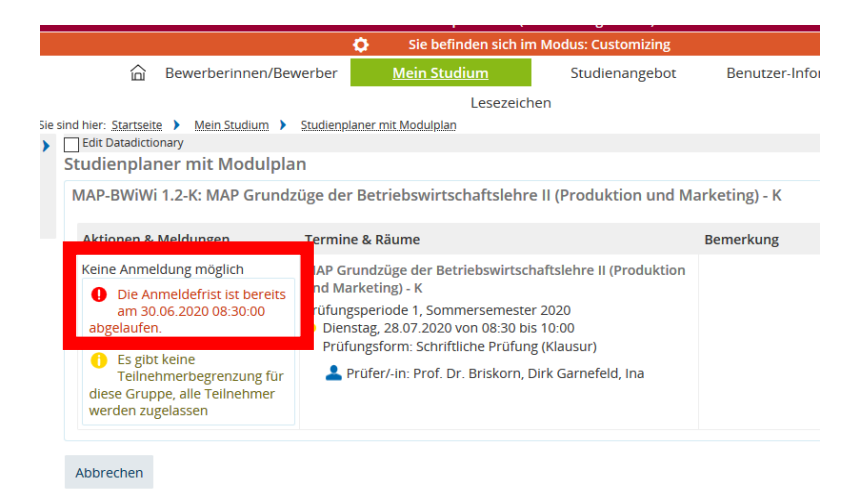

**Abbildung 34: Fehlermeldung für ZEITRAUMÜBERSCHREITUNG**

#### **Keine Anmeldung der MAP Voraussetzungsfehler**

Wenn bestimmte Voraussetzungen für die Anmeldung nicht erfüllt wurden, ist eine Anmeldung ebenfalls ausgeschlossen.

Hierzu schauen wir uns die Klausur "MAP Grundzüge der Betriebswirtschaftslehre III (Finanzierung, Investition, Organisation und Unternehmensführung) – K" (MAP-BWiWi 1.3-K) an.

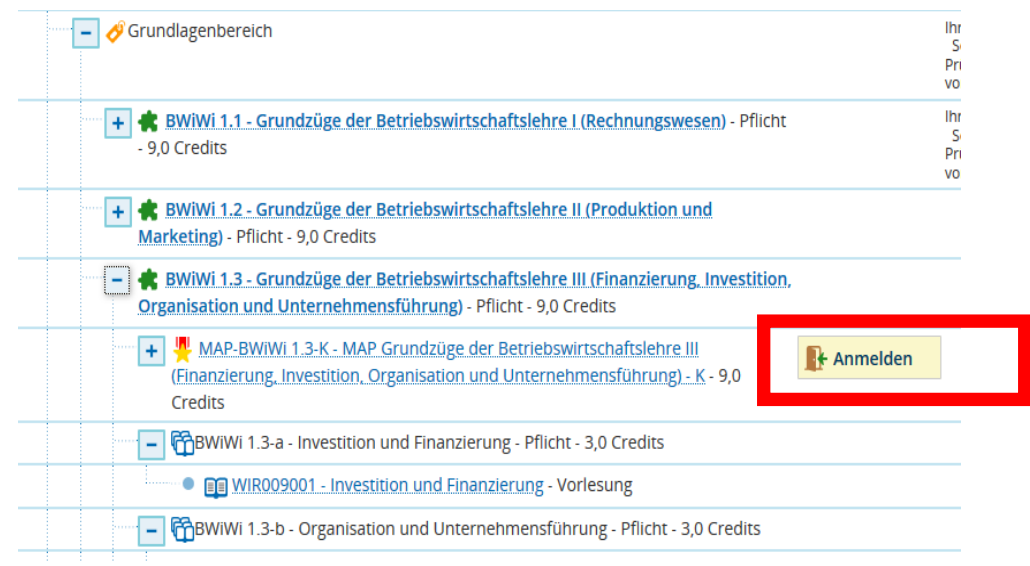

**Abbildung 35: Fehler bei der Anmeldung zur MAP,** hier **VORAUSSETZUNGSFEHLER**

#### **Keine Anmeldung der MAP**

Klicken Sie nun auf den Anmeldebutton und es erscheint folgender Hinweis. Man nennt dies einen "Voraussetzungsfehler". Dieser lässt sich vermeiden, wenn man die Prüfungsordnung ausführlich liest.

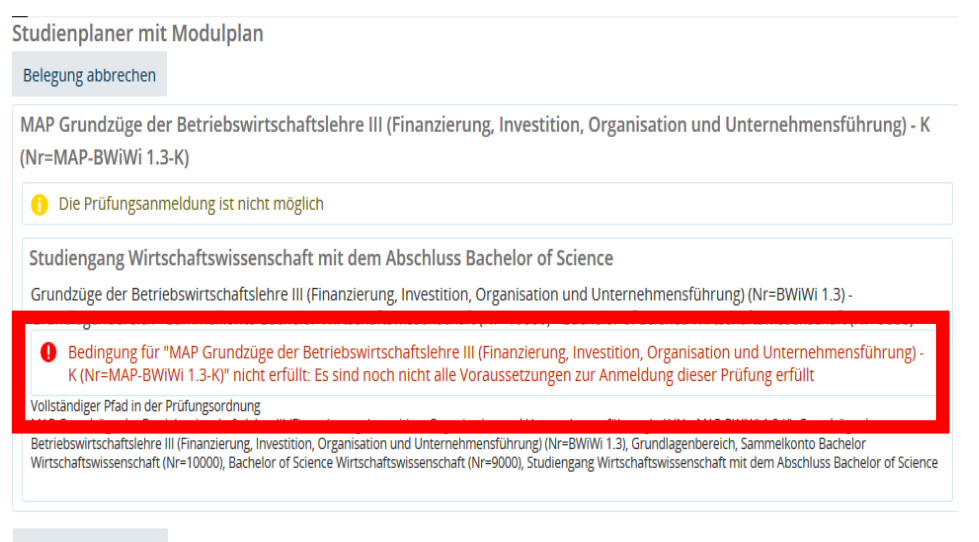

Belegung abbrechen

**Abbildung 36: Fehler bei der Anmeldung zur MAP, hier ZEITRAUM Überschreitung**